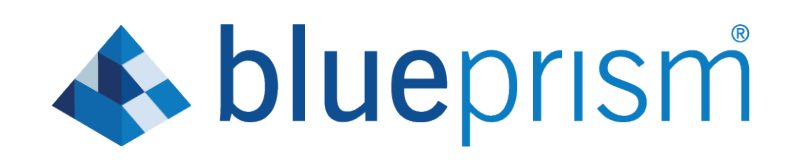

# **Interact Web API Service 4.0**

User Guide

Document Revision: 1.0

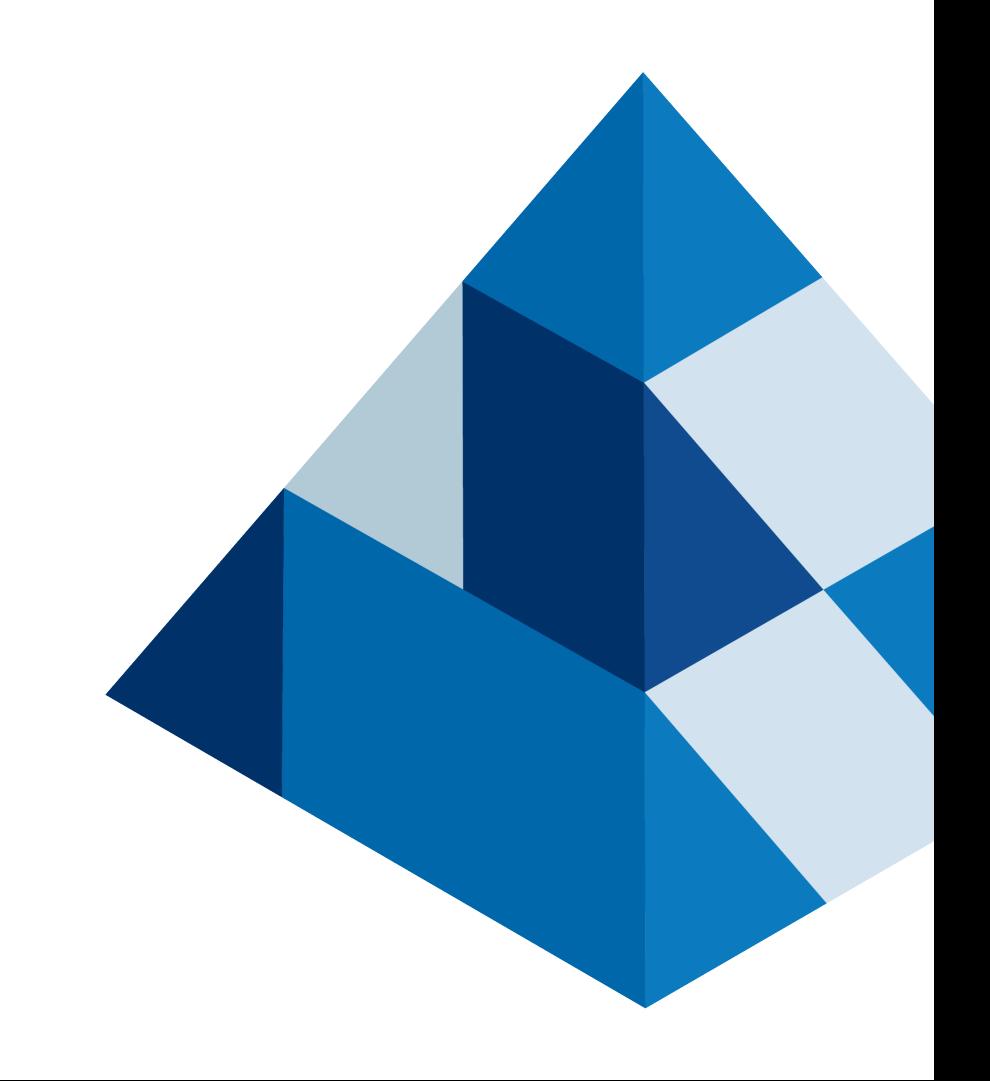

### <span id="page-1-0"></span>Trademarks and copyrights

The information contained in this guide is the proprietary and confidential information of Blue Prism Cloud Limited and/or its affiliates and should not be disclosed to a third-party without the written consent of an authorized Blue Prism representative. No part of this document may be reproduced or transmitted in any form or by any means, electronic or mechanical, including photocopying without the written permission of Blue Prism Cloud Limited or its affiliates.

© 2020 Blue Prism Cloud Limited. "Blue Prism", the "Blue Prism" logo and Prism device are either trademarks or registered trademarks of Blue Prism Limited and its affiliates. All Rights Reserved.

All other trademarks are hereby acknowledged and are used to the benefit of their respective owners.

Blue Prism Cloud Limited and its affiliates are not responsible for the content of external websites referenced by this help system.

Blue Prism Cloud Limited, 2 Cinnamon Park, Crab Lane, Warrington, WA2 0XP, United Kingdom.

Registered in England: Reg. No. 8534024. Tel: +44 870 879 3000. Web: [www.blueprism.com](http://www.blueprism.com/)

# **A**blueprism

### <span id="page-2-0"></span>**Contents**

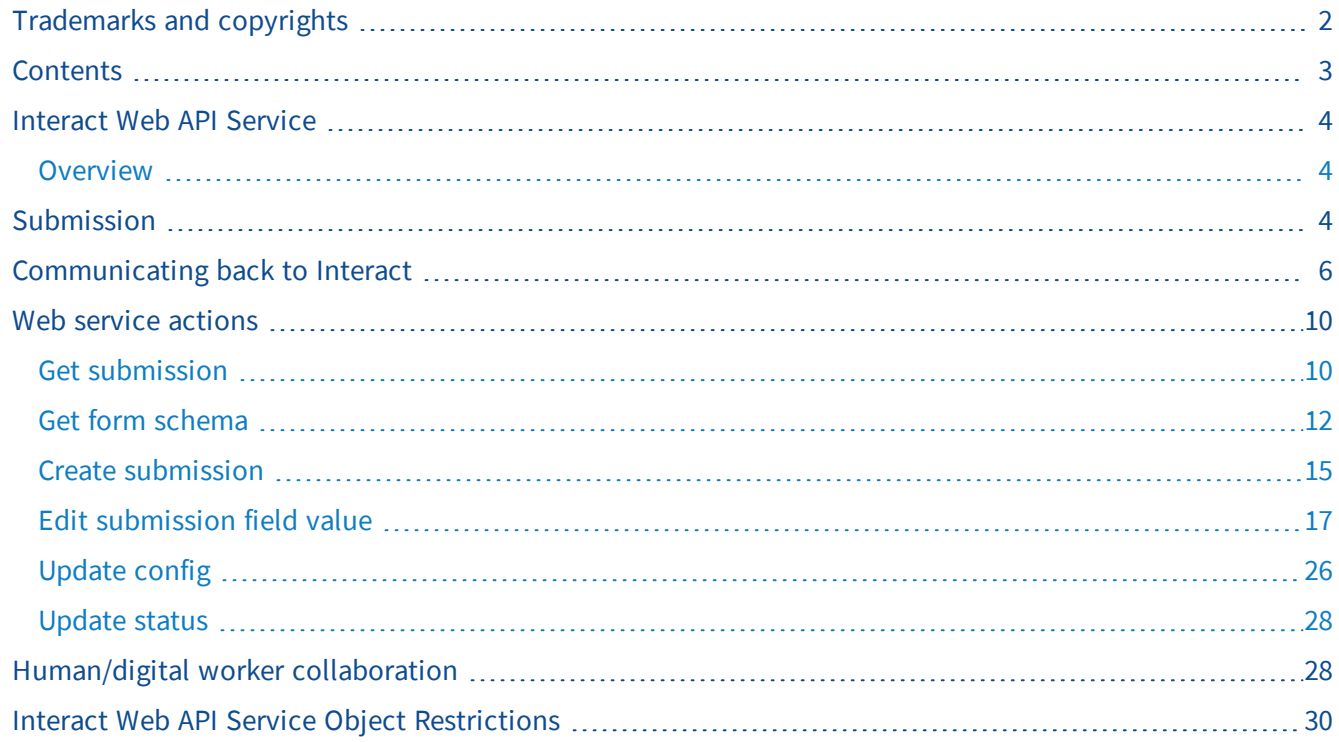

### <span id="page-3-0"></span>Interact Web API Service

This user guide covers Blue Prism Interact (Interact) Web Application Programming Interface (API) Service. Interact enables developers to create web-based forms that will allow a user to interact with automations, not just at the point of initialization but also during the process if a human is required to review progress, enabling a "human/digital worker collaboration" approach.

Information from Interact is added into a Blue Prism queue for processing by the digital worker. Blue Prism can then send updated information, dynamically, back to Interact. This way a user can review and act upon the processed data and participate in the automation process.

This specific guide is for the following releases of the Blue Prism product:

- Release 3.0 of Interact is the standalone version released in February 2020; and
- Release 4.0 of Interact is the on-premise variant released in August 2020.

<span id="page-3-1"></span>It is assumed as part of this guide that the user is familiar with Blue Prism digital workforce and has experience with components such as Hub and Blue Prism.

#### **Overview**

As a digital workforce expands the addressable use cases of an enterprise, there is a further need for digital workers and humans to collaborate in the end-to-end execution of a business process. In addition, innovative ways of assigning work to a digital workforce are required to provide flexibility on who can interact with the resource. Blue Prism Interact provides new and existing Blue Prism users with a collaboration interface for an end users interaction with their digital workforce within a business process. Initiate, verify, receive and authorize varied work related to your business processes. In addition, Blue Prism Interact reduces the skill criteria required by allowing users to create dynamic web interfaces either by using the no-code form designer or using a Blue Prism Visual Business Object (VBO) to create on-the-fly forms based on the business process requirements.

Blue Prism Interact functionality is split across two Blue Prism components; firstly, a developer utilizing Hub and the Forms plugin to create and publish Forms for an end user to utilize; secondly the end user interface where they can, by utilizing published Forms, interact with the digital workforce.

The Interact end user interface is accessed via a web browser, negating the need for any locally installed software. Interact can be accessed as an internal web application or published externally.

This user guide covers the gathering of information from a Blue Prism queue and how the information can be updated and returned after processing, back to the Interact user interface.

<span id="page-3-2"></span>As well as detailing how to utilize the features of the Interact web API service we will also demonstrate the functionality by stepping through an example process illustrating how Forms can be updated dynamically.

### Submission

Submitting a Form is detailed in the Interact User Guide. All submissions are processed through the IADA parser and are added to the Blue Prism queue defined in the Form. This information can then be retrieved from the queue using the 'Get Next Item' action from the Blue Prism Internal Business Objects, Work Queues.

Using the 'Get Next Item' action retrieves a collection into your automation ready for processing. It is recommended that the collection is not defined with fields. This is so all the information can be pulled from Interact. Defining fields in the collection will cause the automation to fail if the Form is updated with either a new field or a field is deleted.

#### A typical collection is displayed below.

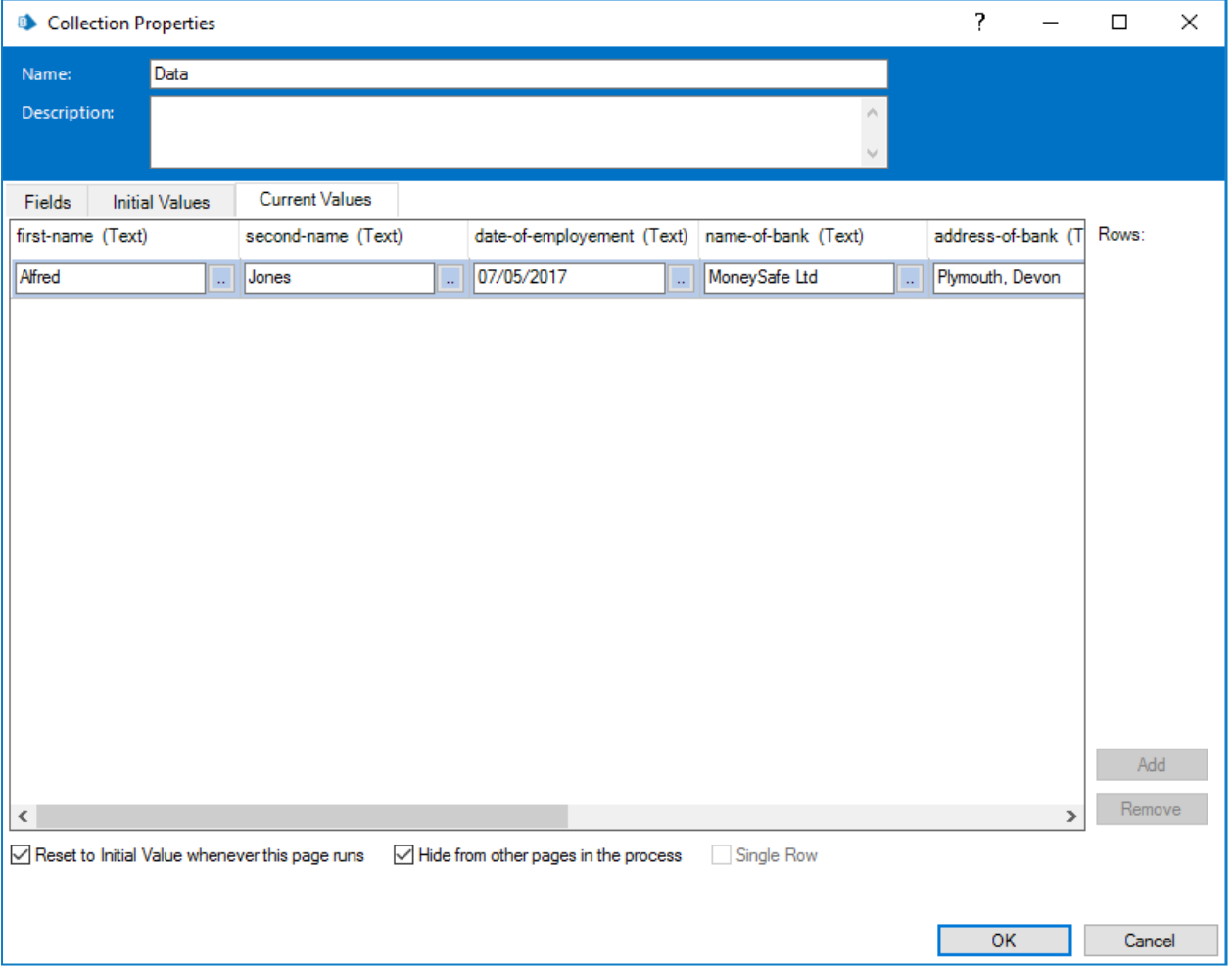

It is important to note one data item that is automatically added to the collection, this is the '\_requestId' data item.

This data item is the submission ID of the Form submitted by the user. This ID is the number showing in the Submission History page as illustrated below.

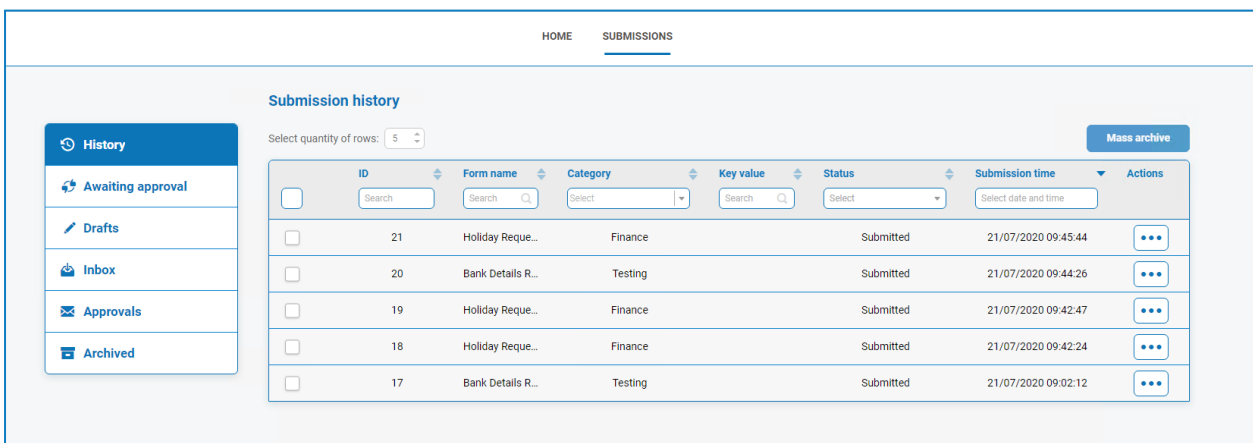

This is the first key item of the linkage between Interact and Blue Prism. The second part of the linkage is the fields in the Form that contain the data items.

We can see in the collection displayed above, the Automation ID for the data items, for example first-name, last-name, date-of-employment, etc. These are the 'names' that were defined for the fields when the Form was created in Hub. Hub will suggest an Automation ID for the field as you type the 'label', you can choose to use the one supplied or change it for something else to suit your particular need.

<span id="page-5-0"></span>Automation IDs in Form fields must be in lowercase and the use of special characters is not allowed. If a 'space' is entered, then the character is replaced by a 'hyphen' character. This is to aid readability.

### Communicating back to Interact

The communication channel back to Interact from Blue Prism is performed by a Blue Prism Web Service. The web service is available as a release that can be imported into Blue Prism. Once imported it will need to be updated with the appropriate base URL and authorization codes to enable secure communication.

Version 3.0 of Interact uses an Authorization Code for authentication and version 4.0 uses a Bearer Token that is stored in the Credentials store.

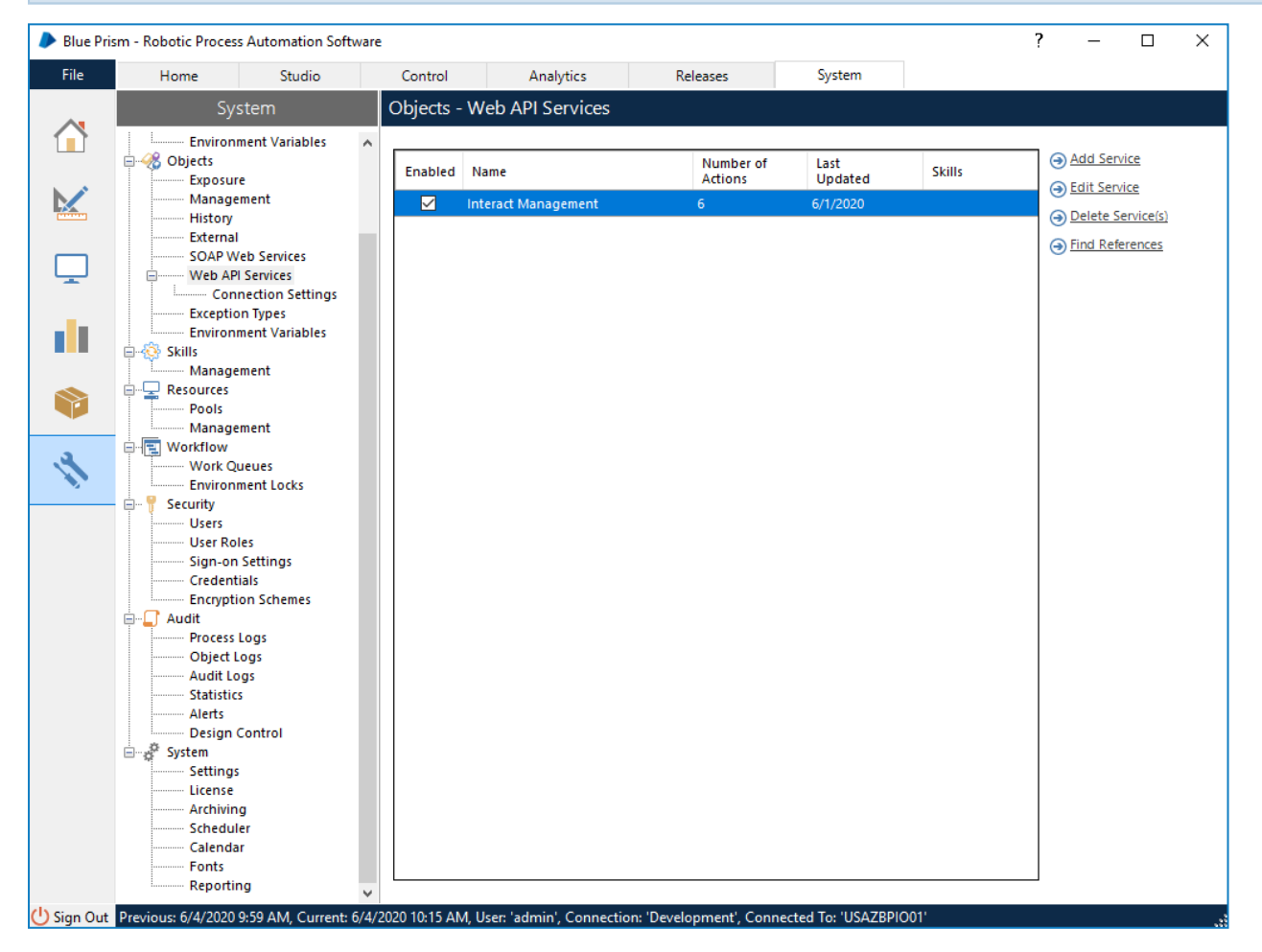

The image below shows the web API service.

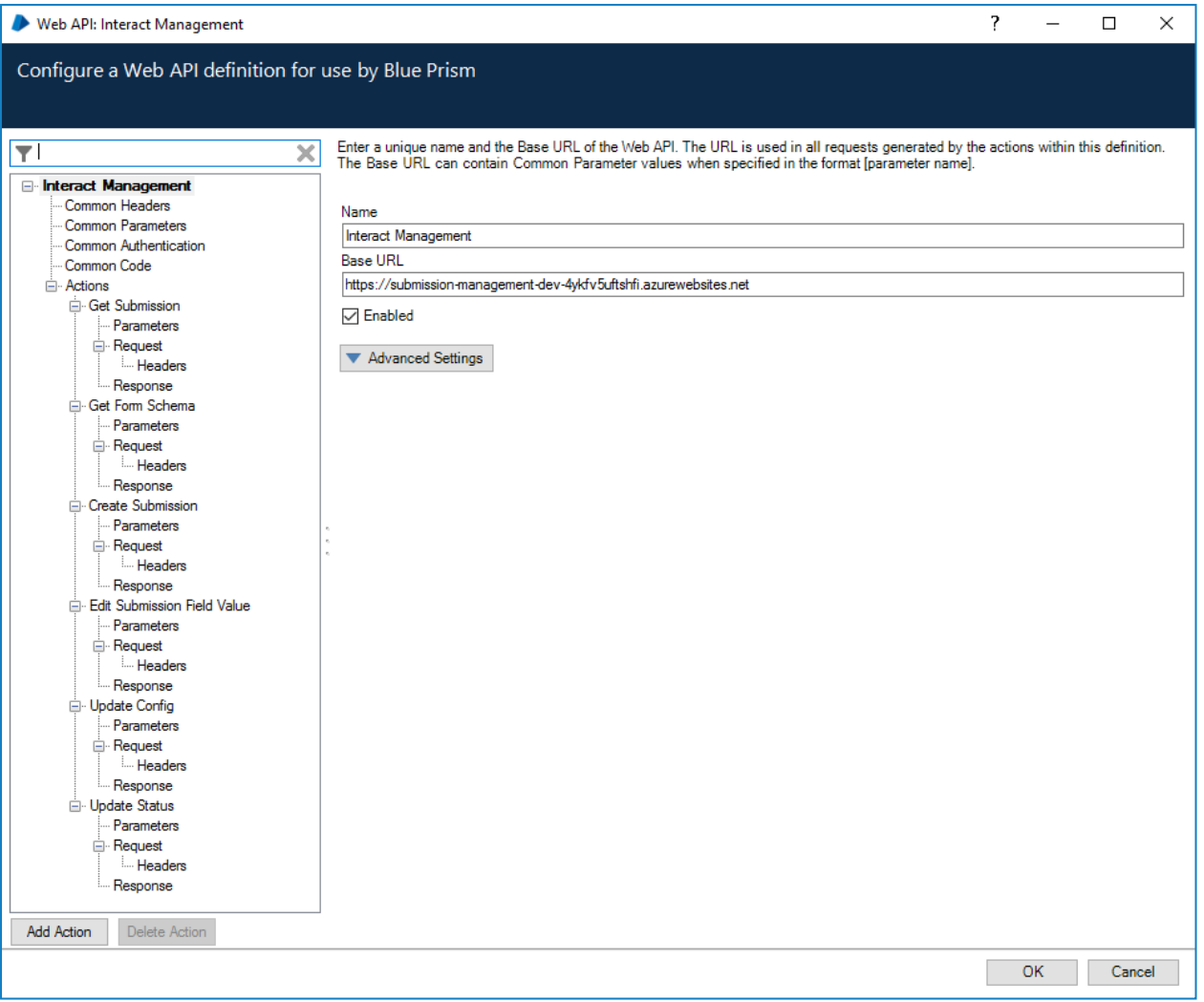

In the main window of the web API service we can see the Base URL defined, this will need to be updated to reflect the configuration of your platform setup.

Similarly, in the Common Parameters below, you will need to update the Authorization Code to ensure secure connectivity when using Version 3.0 of Interact.

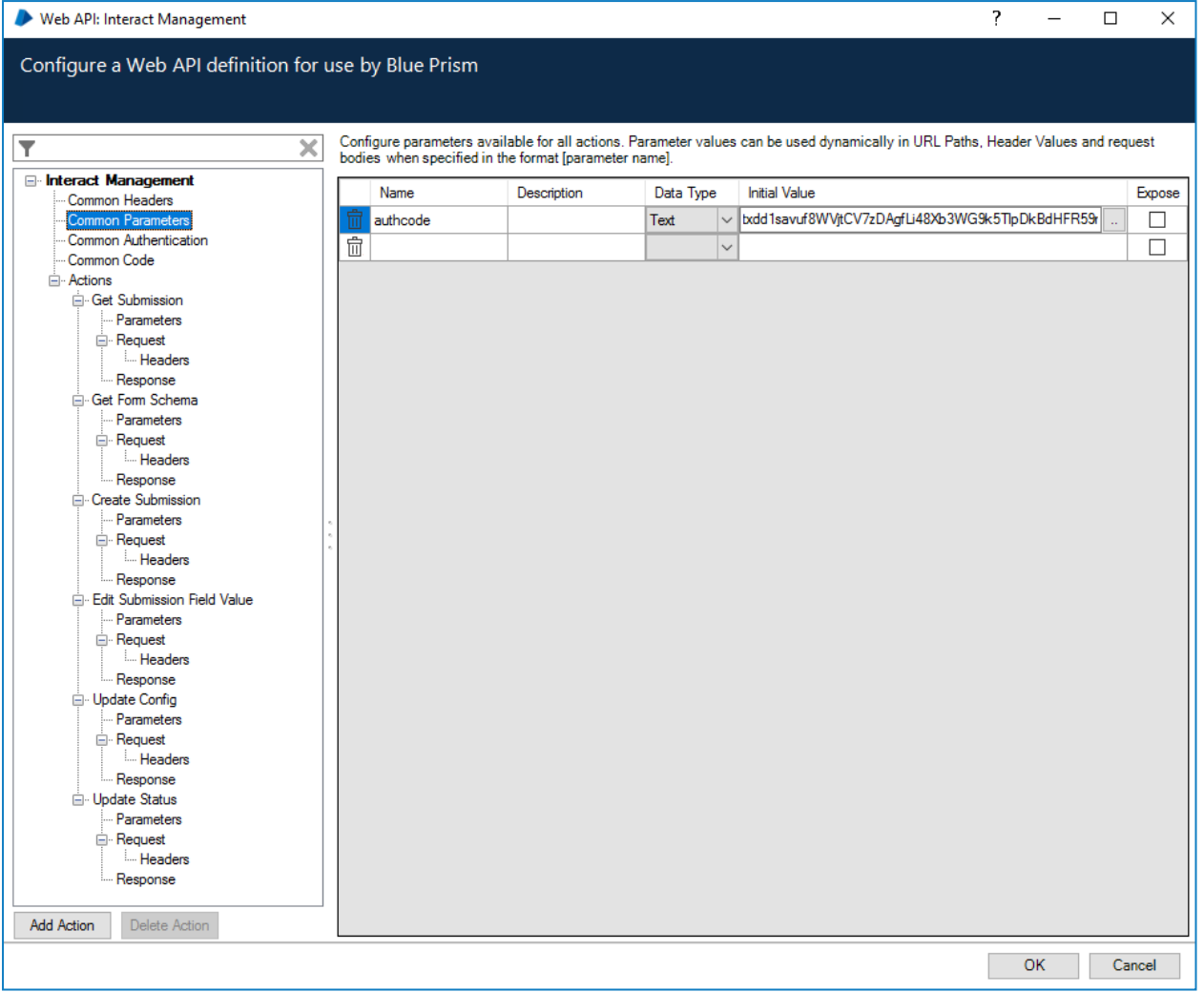

For Version 4.0 of Interact the Common Parameters section is left blank and the Common Authentication section is used. This request a Bearer Token using stored credentials from the Credential store.

# **◆ blueprism**

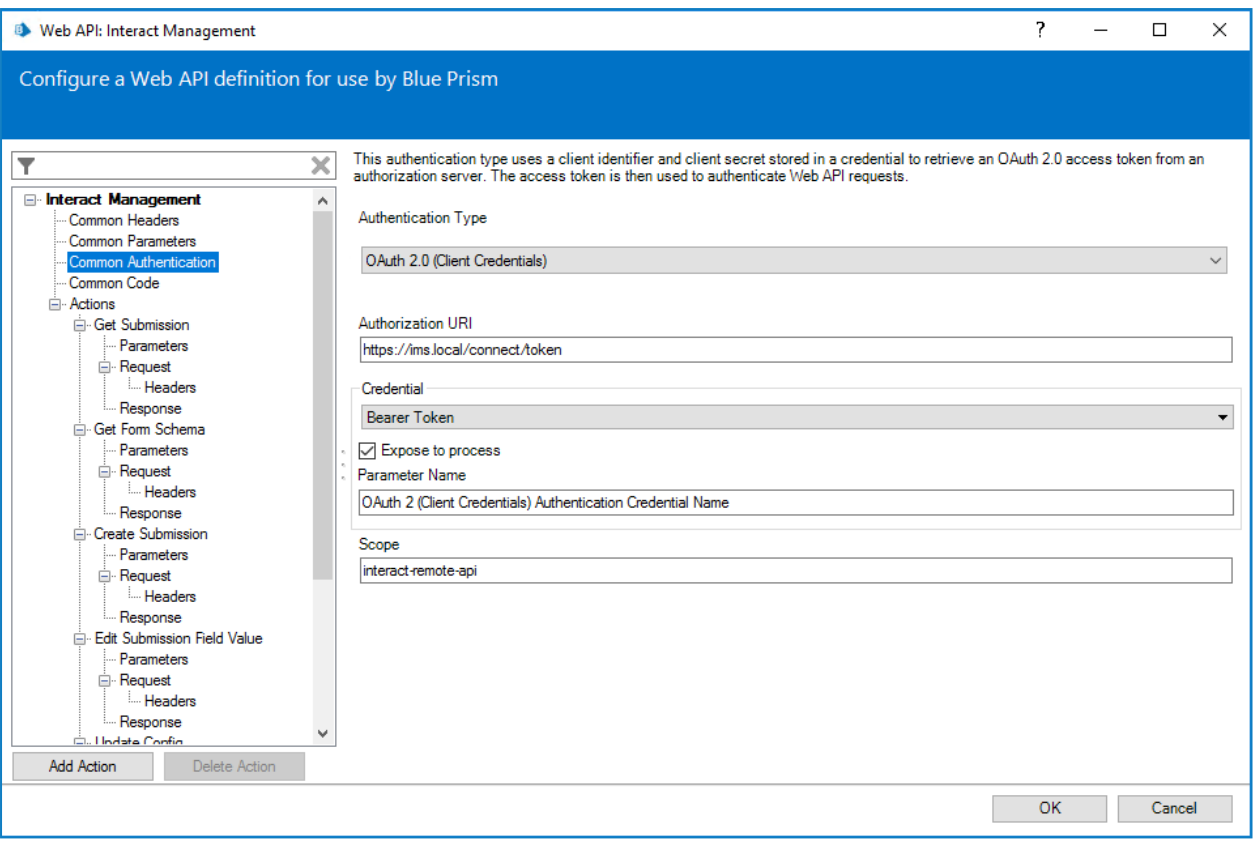

To set up the credentials a 'client\_secret' must to be configured. This is generated during the installation process and is captured in the Interact Remote API Secret Key file. See the Interact Installation guide for more details.

When configuring the credentials for the OAuth 2.0 (Client Credentials) the following four values need to be configured as indicated below:

- Client ID set to InteractRemoteClient
- Client Secret set to {secret key file contents}

Additional Properties:

- grant\_type set value to client\_credentials
- scope set value to interact-remote-api

Remember to set up the Access Rights tab in the Credentials Details to ensure it can access the processes for the allowed users.

In the web service there are six defined actions:

- **Get Submission**
- <sup>l</sup> Get Form Schema
- Create Submission
- Edit Submission Field Value
- Update Config
- Update Status

These actions are called from a supplied Blue Prism Object so after the initial configuration of the URL and authorization codes the Web Service does not need to be amended. In the next section we will go through each of the actions within the Blue Prism Object and explain how they are used.

### <span id="page-9-0"></span>Web service actions

As stated, there are six actions within the Interact Management Web API Service. These are called directly from the Blue Prism Object. Going through each of the actions in turn we will explain how to use them in your automations.

<span id="page-9-1"></span>All of the web API service actions should be called from the Blue Prism Object and not directly from the web service.

#### Get submission

The Get Submission Object action does a very similar action as the Get Next Item action when it retrieves the information from a queue.

To utilize the action, an action is added to your process and the Business Object selected, with the action set to **Get Submission**. There is only one input parameter which is the Submission ID as illustrated below.

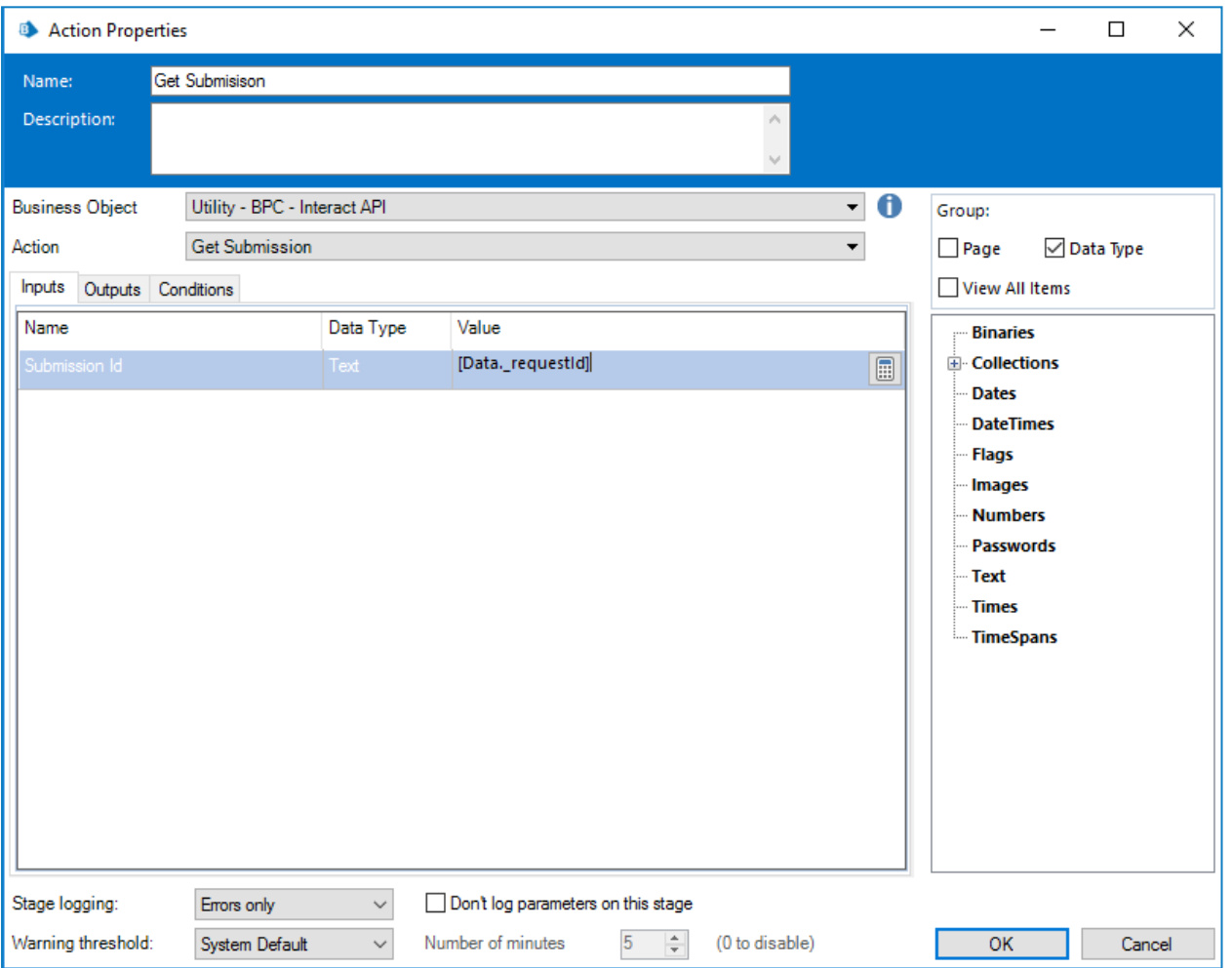

The output parameters retrieves the contents of the Interact Form, using the submission ID into a collection.

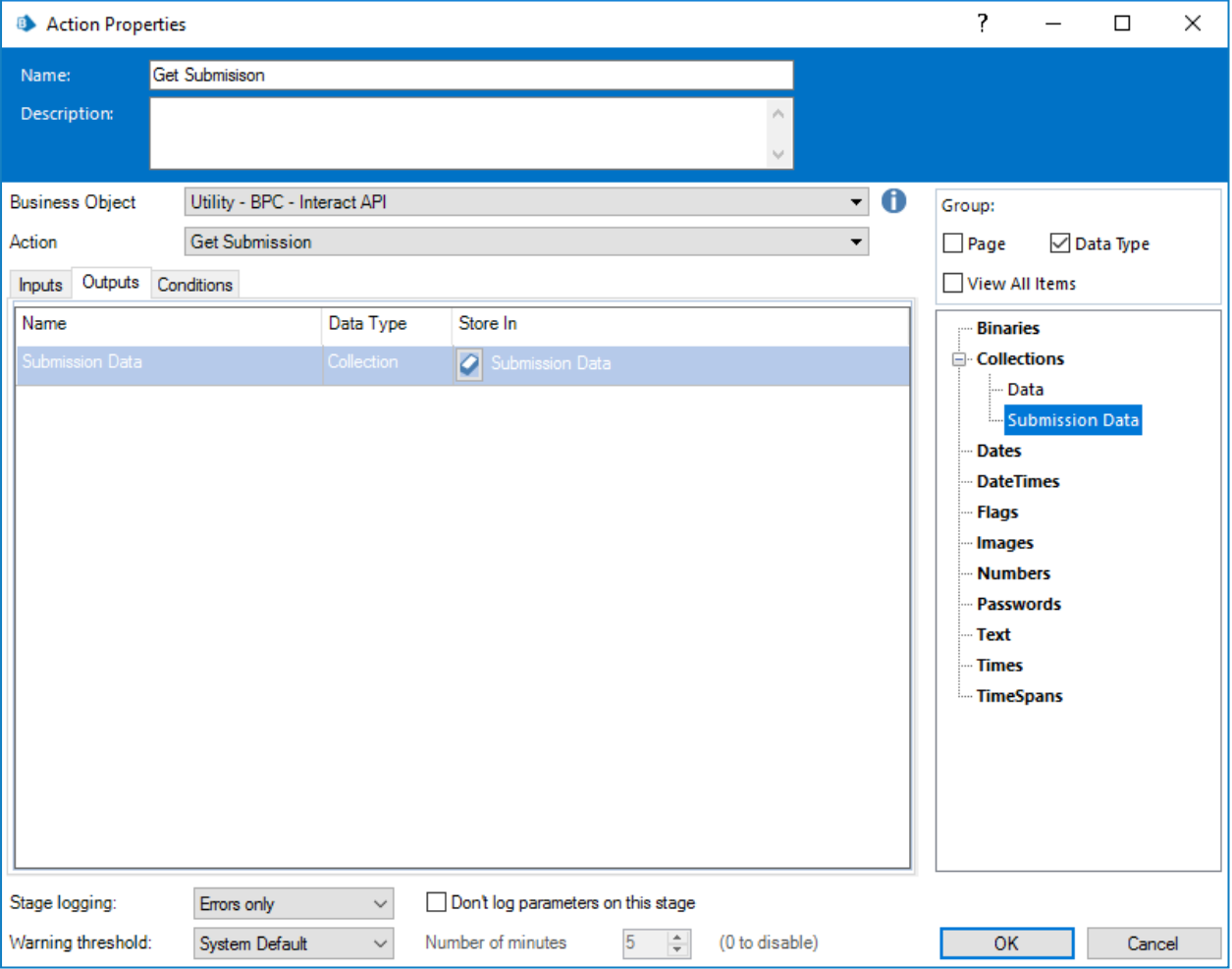

One difference when the submission is retrieved using this methodology rather than the standard Get Next Item action is the formatting of Date elements. Using the Get Next Item technique the Date is returned in a Text format, whereas the Get Submission returns it as a DateTime format as below.

### **A: blueprism**

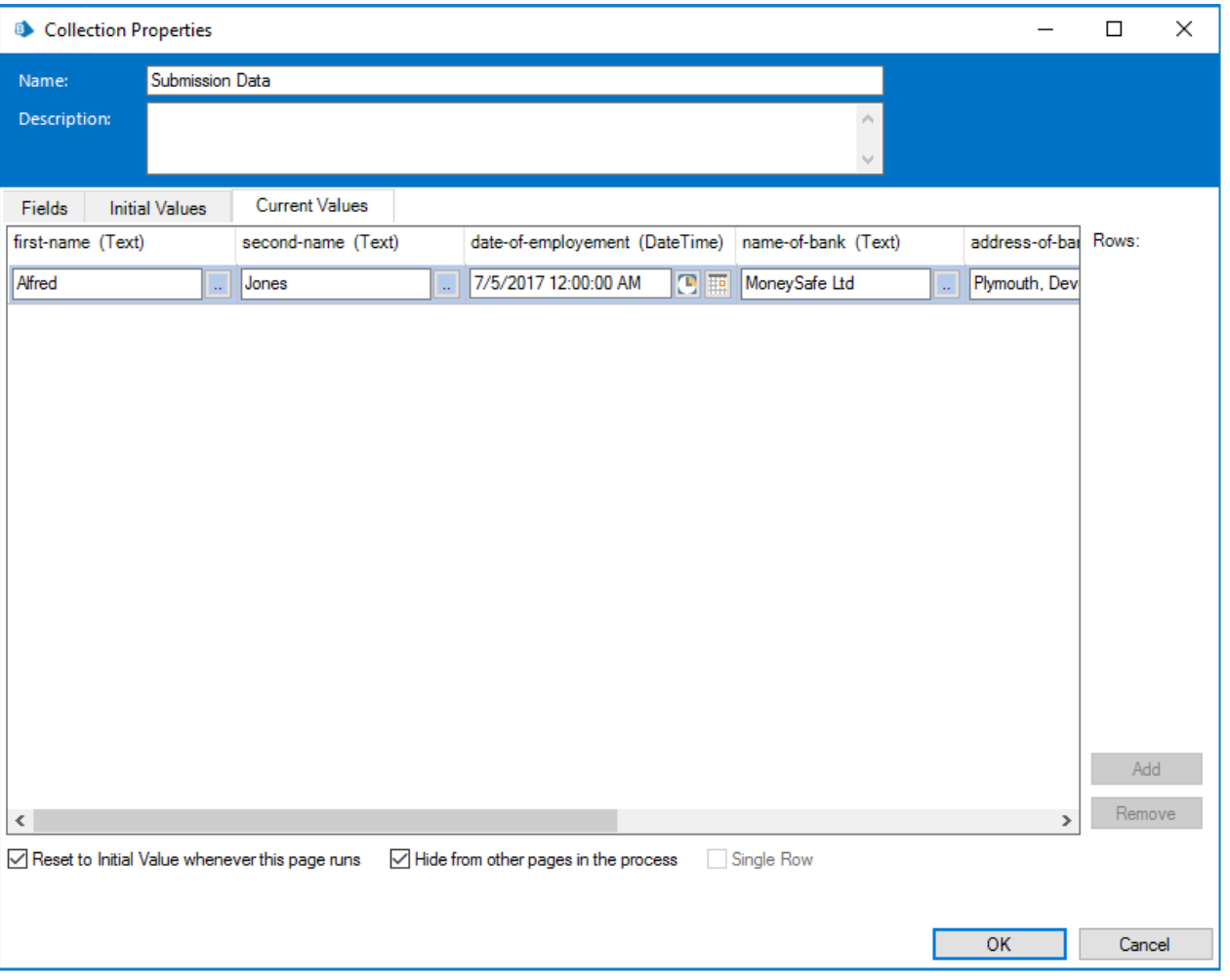

For a complete list of restrictions please see the section 'Interact Web API Service Restrictions'.

You cannot use the 'Get Submission' action unless you know the submission ID, as this is unique per submission it cannot be hardcoded into your automation. This must be retrieved using the 'Get Next Item' action.

#### <span id="page-11-0"></span>Get form schema

The Get Form Schema Action gets a structure of an Interact Form in a collection allowing you to manipulate and then using the Create Submission Action create an Interact Form either empty or partially created for a user to complete and submit.

There is only one input parameter which is the name of the Form within Interact that you are retrieving the structure for, as illustrated below.

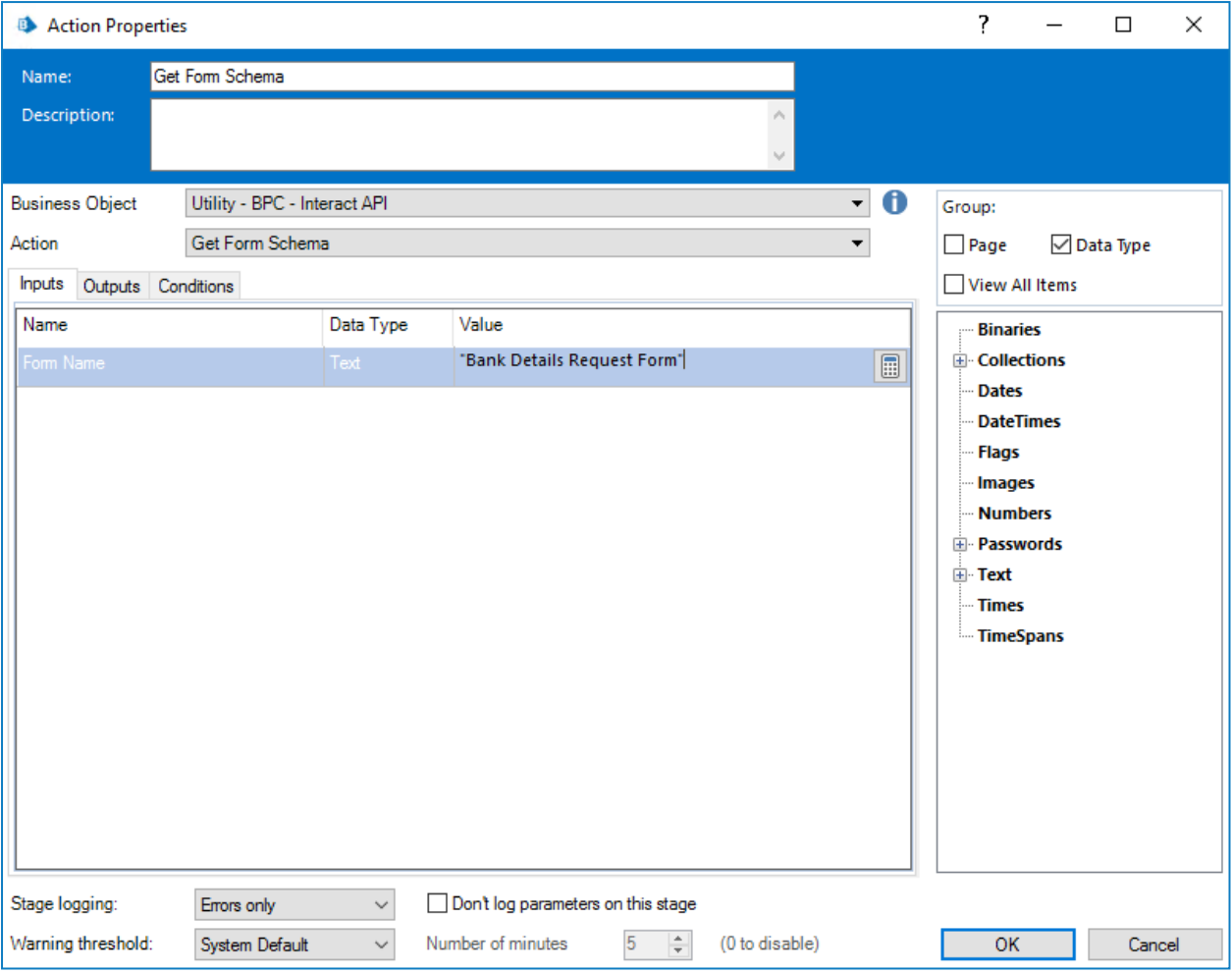

The outputs parameters are similar to the 'Get Submission' action where the request status is returned along with a collection containing the fields.

# **A** blueprism

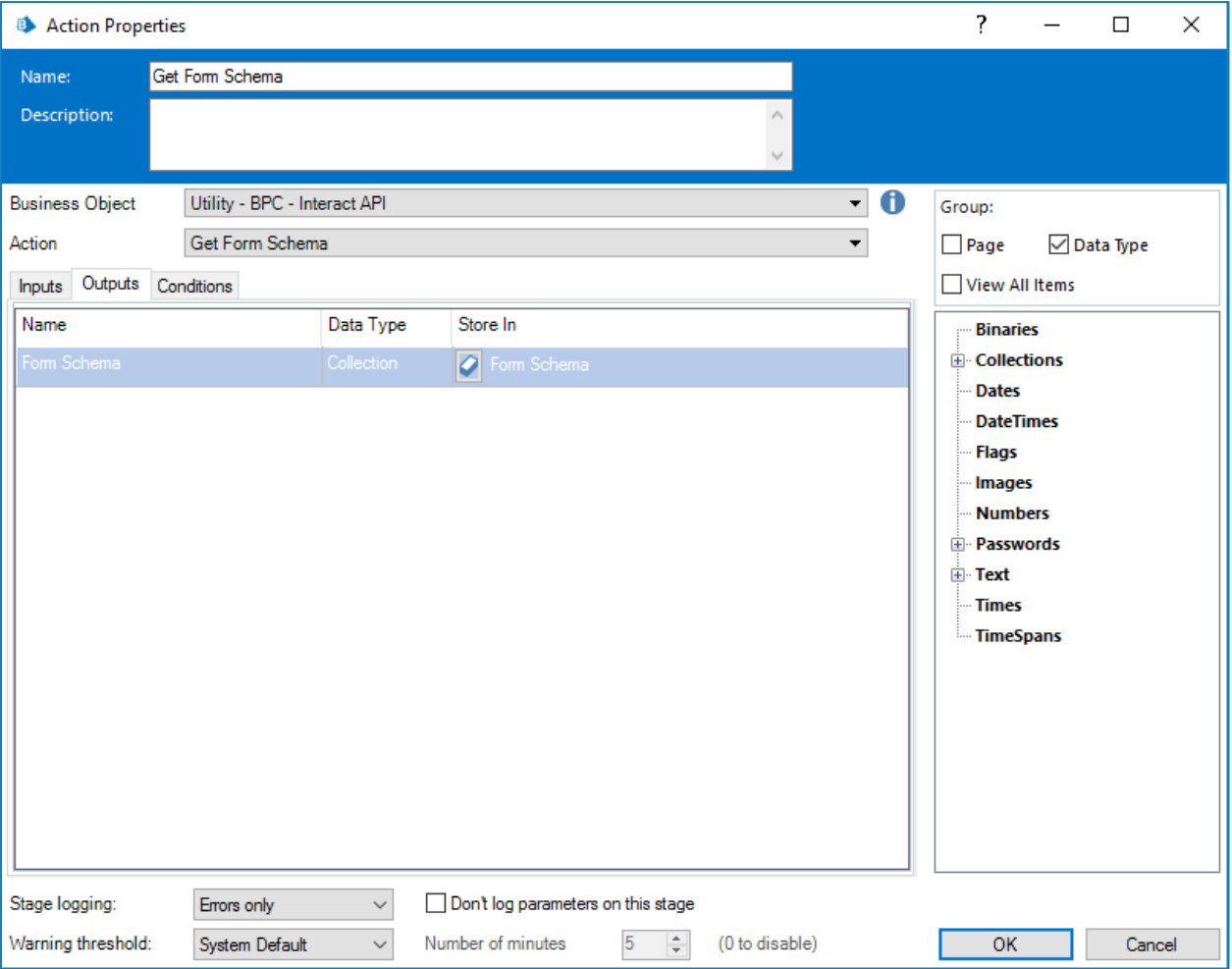

The retrieved collection is a blank collection containing the structure of the Form.

### **A: blueprism**

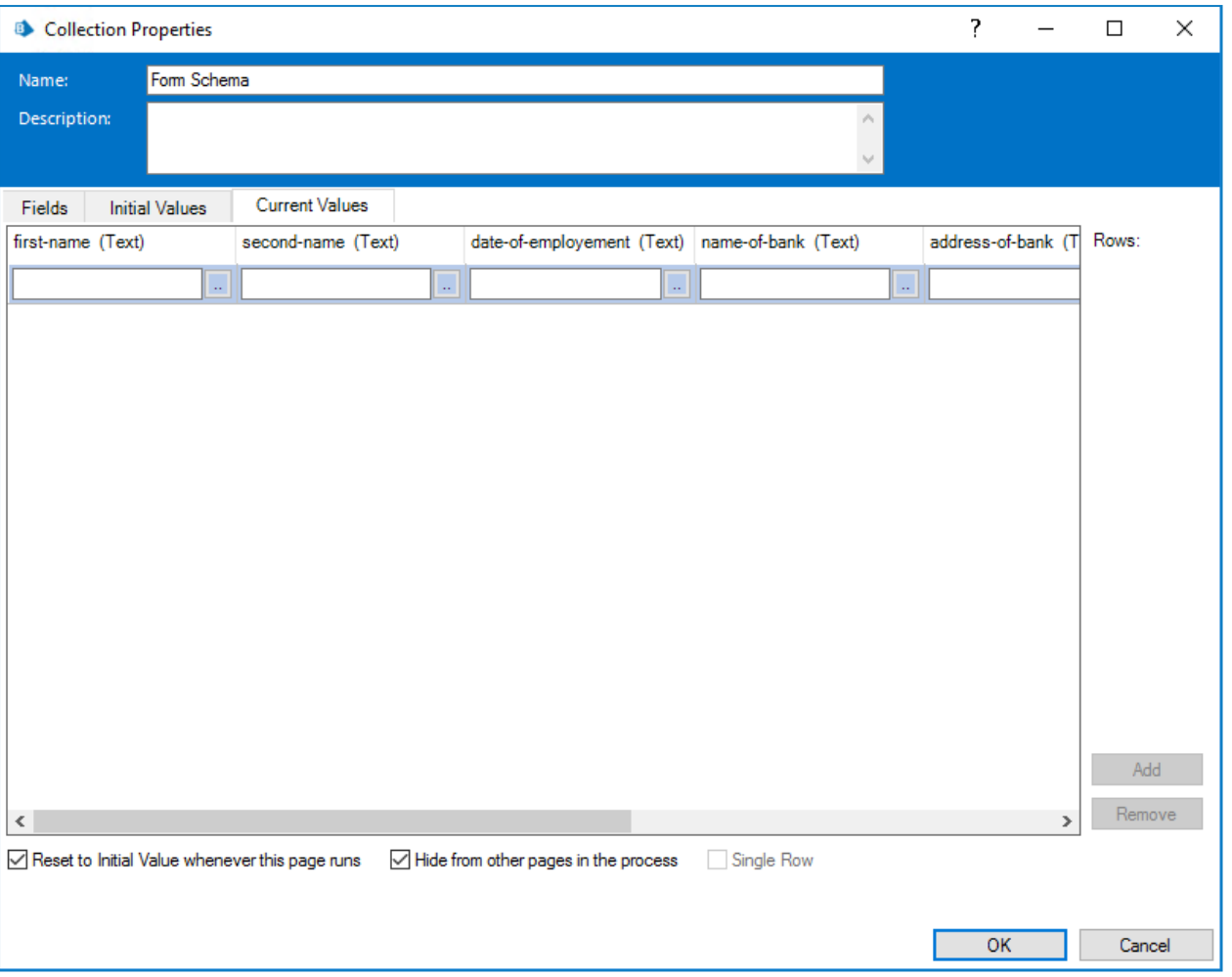

The structure of the fields presented is in the same format as the 'Get Next Item' format and therefore the Date element is requesting a Text data type to be submitted. The reason that Text type is used, is to support the multiple format Date element types within Interact, where the Date can be supplied in UK, US or International format.

### <span id="page-14-0"></span>Create submission

There are four parameters that need to be defined within the Create Submission Action.

# **◆ blueprism**

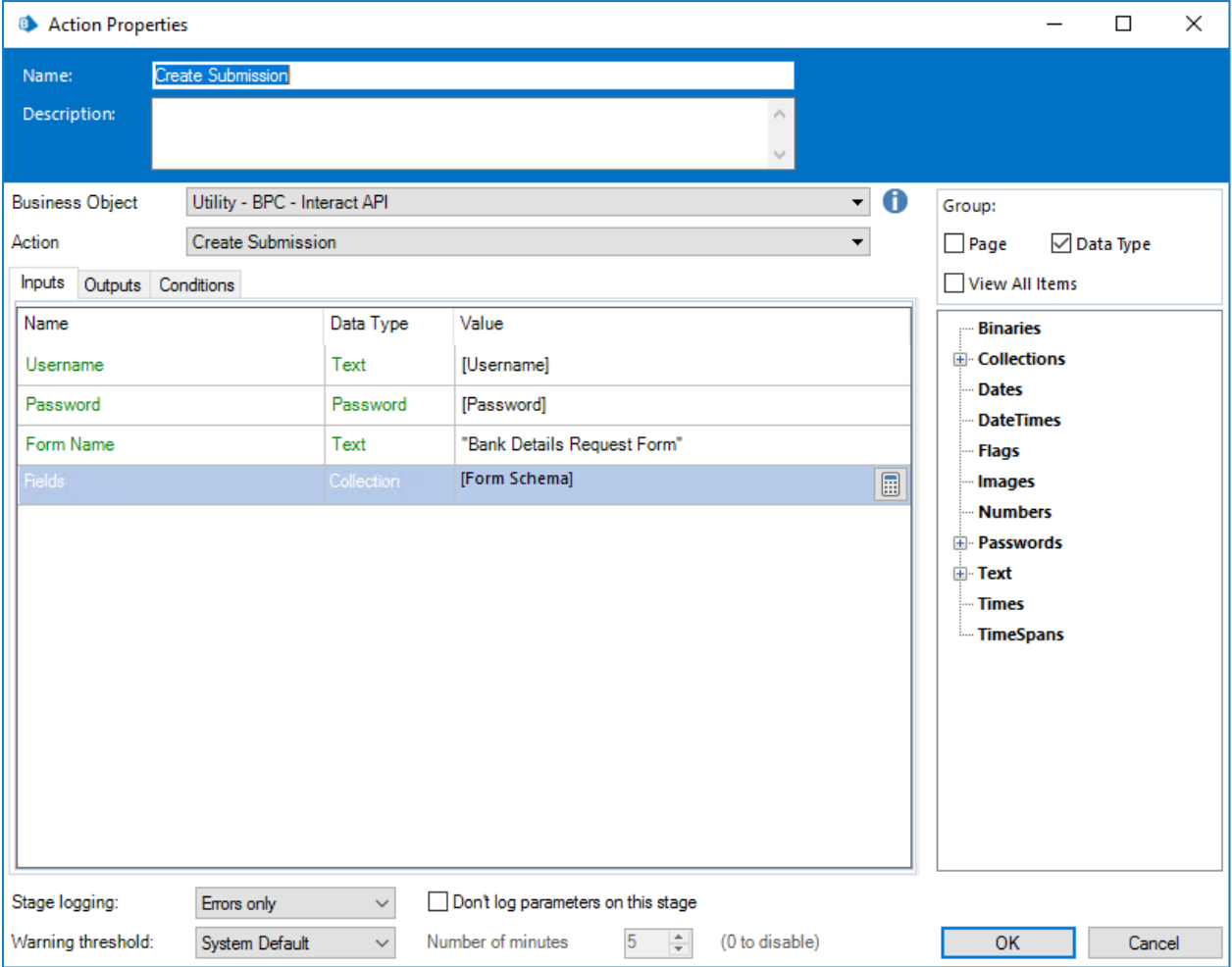

These four parameters are as follows:

- **Username** This is the username of the Interact user that the submission will be created for;
- **Password** The password for this Interact user:
- **Form Name** the Form that will be created within Interact; and
- **Fields** the values that will be set within the created submission.

To assist in creating a new submission the 'Get Form Schema' can be used to retrieve the basic structure of the Form. This could then be populated with new data items and then created as a new submission for a user.

To create a submission, the fields and form schema must match that of the Form within Interact. Missing fields or an incorrect structure will end up creating a corrupt submission.

Once initiated the created submission will appear in the specified users Submission History as a submitted Form and will be added to the specified Blue Prism queue detailed in the Form construct.

There are no outputs parameters for the Create Submission action.

The user whose credentials are used to create the new submission must be allowed to access the Form. So, the Interact Role which contains the Form must have the user specified in the user list.

### <span id="page-16-0"></span>Edit submission field value

The Edit Submission Field Value Action like all the other Actions are called from Object. There are several Actions within the Object which allow you to update specific field elements, these actions link directly to the element type that is used in the Interact Form.

The Field Name in the sections below is the Automation ID that was created within the Form designer. Details for the different element types are described in the following sections.

#### Text element

The Text element requires a simple Text field being passed to it.

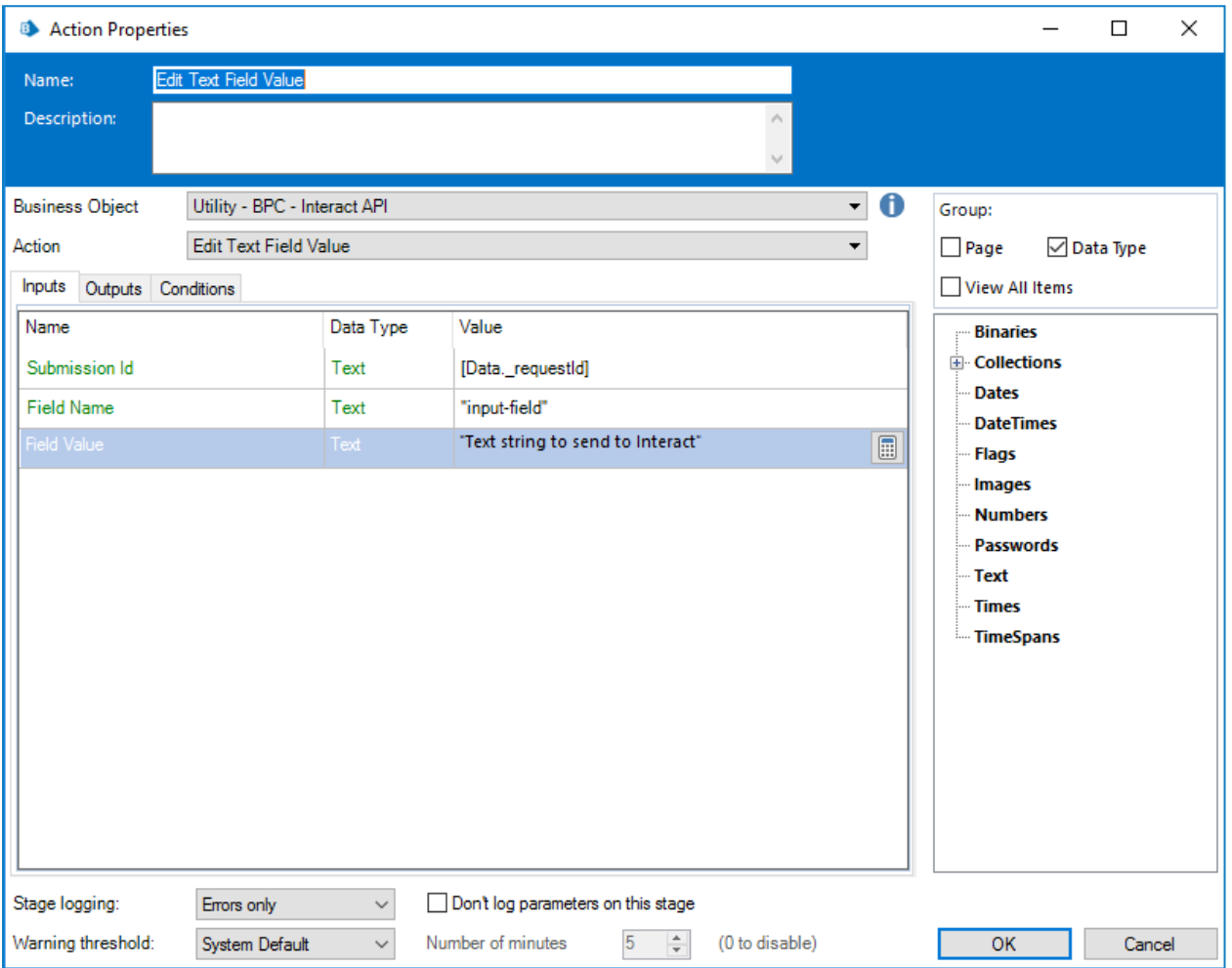

#### Number element

The Number element will accept either a number or a text being passed to it. Though the field type is a Text type you must supply a number using only the acceptable delimiters such as commas and decimal points. If text is sent back the Interact Form will display a message regarding invalid data.

# **A: blueprism**

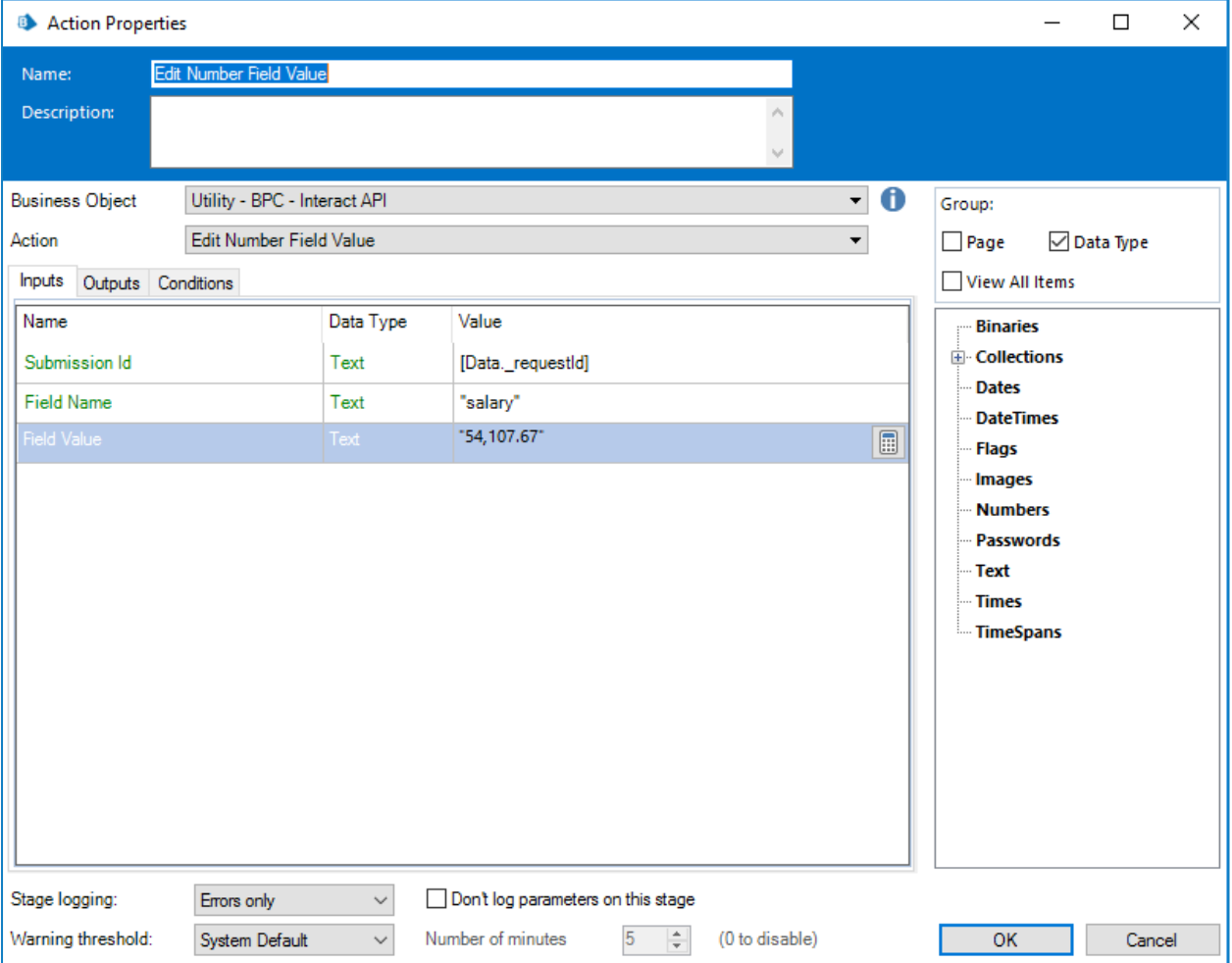

#### Date element

The Date element uses Text format to edit values in an Interact Form, this is to support the three different formats within the Interact Form. The Form will allow you to use these formats for dates:

- DD/MM/YYYY UK format;
- MM/DD/YYYY US format;
- YYYY/MM/DD International format.

If you have set the Interact Form to accept the International format for dates and you send the date back in either the UK or US format, the Interact Form will display an invalid data message.

![](_page_18_Picture_147.jpeg)

#### Time element

The Time element uses Text format to edit values in an Interact Form. You can supply the Time in one of two formats these being:

- <sup>l</sup> 03:00:00 PM; or
- $\bullet$  15:00:00.

Both will return 3 o'clock in the afternoon in Interact.

![](_page_19_Picture_124.jpeg)

### Checkbox element (Single)

The Checkbox Edit Value is two different Actions supporting use of both Single and Multiple Checkboxes. To update the values for a Single Checkbox, it is a simple text string that is submitted.

![](_page_20_Picture_110.jpeg)

### Checkbox element (Multiple)

For the Checkbox Edit Value (Multiple) again it is a simple text string that is submitted but using a comma separated string for the different values.

![](_page_21_Picture_124.jpeg)

### Dropdown element (Single)

The dropdown element, like the checkbox element, supports two Actions for the single and multiple entries. To update the values for a Single Dropdown, it is a simple text string that is submitted.

![](_page_22_Picture_110.jpeg)

### Dropdown element (Multiple)

For the Dropdown Edit Value (Multiple) again it is a simple text string that is submitted but using a comma separated string for the different values.

![](_page_23_Picture_111.jpeg)

### Radio group element

The radio group element is like a single checkbox or dropdown element. The edited value is a single text field which includes the required updated value.

![](_page_24_Picture_154.jpeg)

#### Table element

The table element uses a collection to enable you to update the values. The collection must contain the same number of columns as the column name Automation IDs must be used within the collection. The number of rows can be increased or decreased to accommodate the data being updated.

# **A** blueprism

![](_page_25_Picture_245.jpeg)

<span id="page-25-0"></span>The Edit Table Action overwrites the whole table as opposed to appending rows to an existing table.

### Update config

The Update Config Action allows you to change the state of a field or a page within a submission.

The inputs for the Action are illustrated below. This example shows a field with the name of 'security being set to a 'mandatory' state.

The inputs are the Submission ID, the Automation ID of the field or the page name if you are change the state of a page, a Type and the State inputs.

# **◆ blueprism**

![](_page_26_Picture_633.jpeg)

There are no outputs from the Update Config Action.

The Type and the State inputs work together. For the Type there are two values that can be used:

- $\bullet$  0 if you want to modify the state of a field
- $\bullet$  2 if you want to modify the state of a page

If modifying the state of a field (Type set to '0'), then the State options are as follows:

- $\bullet$  0 changes the field to an optional state
- $\bullet$  1 changes the field to a mandatory state
- $\bullet$  2 changes the field to a read-only state
- $\bullet$  3 changes the field to a hidden state

If modifying the state of a page (Type set to '2'), then the State options are as follows:

- $\bullet$  0 changes the page to a shown state
- $\bullet$  1 changes the page to a shown state
- $\bullet$  2 changes the page to a shown state
- $\bullet$  3 changes the page to a hidden state

The Update Config is typically used in a human/digital worker collaboration scenario where the Form is dynamically updated as the human interacts with the automation. This is detailed separately showing how these Actions can be used to update a Form with input from a user.

The Paragraph elements are blocks of text that cannot be changed in a Form once the Form has been deployed. However, it is possible using 'Get Form Schema' to obtain the element ID of the Paragraph field, then using Update Config, hide or unhide them as the update progresses.

### <span id="page-27-0"></span>Update status

The Update Status Action, like the Update Config Action, is typically used in a Human-in-the Loop scenario. The Action allows you to move the submission between different Interact tabs.

The inputs for the Action are illustrated below and are the Submission ID and the Status.

![](_page_27_Picture_477.jpeg)

There are six statuses that can be applied to a submission, these are defined as follows:

- $\bullet$  0 moves the submission to the Submitted History tab
- $\bullet$  1 moves the submission to the Approved tab
- $\bullet$  2 moves the submission to the In Review tab
- $\bullet$  3 moves the submission to the Declined tab
- $\cdot$  4 moves the submission to the Draft tab
- $\cdot$  5 moves the submission to the Inbox tab
- $\bullet$  6 moves the submission to the Archived tab

<span id="page-27-1"></span>To see how to use this Action in a typical scenario see the section on human/digital worker collaboration.

### Human/digital worker collaboration

To best show the way that human/digital worker collaboration operates let us consider a simple scenario. This scenario is a simple change of address request from a user.

The steps on a high-level are detailed below:

- The user will initiate the request through Interact;
- The digital worker will review the request and move the item to the user's inbox;
- The user will then review and update the request, providing their response to a security question, and submit the request;

At this point the user can leave the Form open in the inbox, see the Form being updated dynamically by the digital worker and provide additional information when requested.

- <sup>l</sup> The digital worker processes the information provided and then requests additional information from the user, the new address;
- The user provides the information and the digital worker updates the record and then completes the task.

The Form created in Interact is displayed below.

The Form captures initialing the First and Last Names, as well as the current address. The other fields, as you can see in the Play Test Area, are hidden. These are the security question and the new address fields.

![](_page_28_Picture_537.jpeg)

The automation associated with the process is illustrated below. This is a process that loops through and allows to the user to work dynamically with the digital worker.

The process operates dependent on the value of the 'Status' flag. This is a read-only radio group across the top of the Form. As the process progresses through the different stages this flag is updated and the Status changes in the Form.

![](_page_29_Figure_2.jpeg)

<span id="page-29-0"></span>This [video](https://vimeo.com/441997202) shows the automation process in operation following the steps detailed above.

### Interact Web API Service Object Restrictions

The following restrictions apply to the Interact Web API Service Object. The table below lists the restrictions.

![](_page_29_Picture_591.jpeg)

# **Summary**

![](_page_30_Picture_488.jpeg)